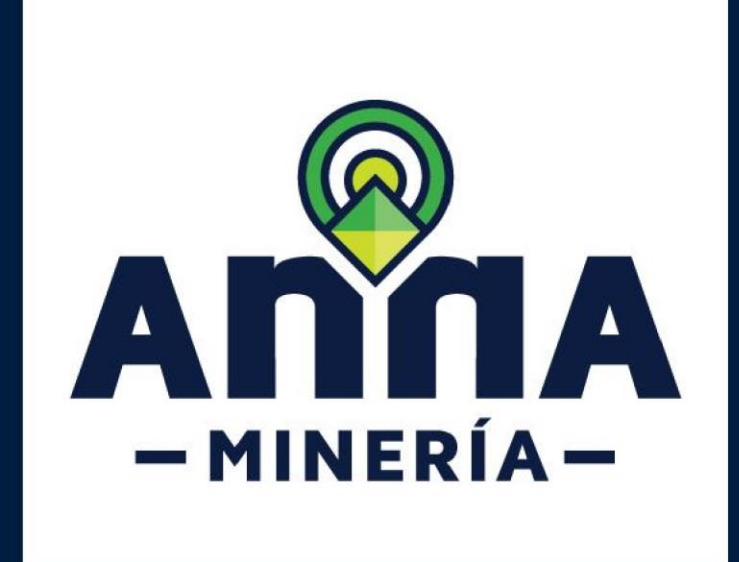

# **PASO A PASO USUARIO INTERNO Y EXTERNO SOLICITUD PRÓRROGA PARA RESPUESTA DE REQUERIMIENTO**

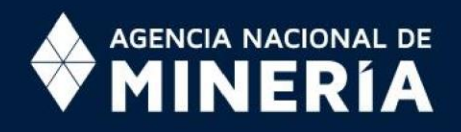

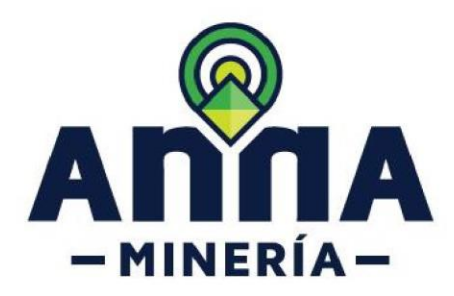

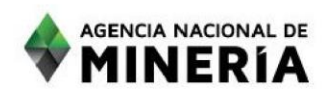

Sí es la primera vez que se requiere se realiza el proceso normal de evaluación

### Evaluación jurídica inicial

### **Todos los campos cumplen**

Hacer evaluación jurídica inicial > Resumen  $\bm{\sigma}$  $\boxed{2}$  $\begin{array}{c} \hline 3 \end{array}$ Ingresar detailes Resumen Confirmación Información de tarea Número de tarea: 6085429 Número de radicado: 50733-0 22/DIC/2020 Fecha de creación: Tipo de transacción: Propuesta de contrato de concesion Fecha de inicio: 22/DIC/2020 -<br>Transacción radicada (74651) Usuario Prueba por: Estado: Asignada<br>SIGM Admin Tarea asignada a: Ver solicitud  $\qquad \qquad \Box$ Abrir el visor de mapa **que la f** Evaluación jurídica inicial 10 Documentación Lista de verificación Este es el resultado consolidado de acuerdo con la tabla de capacidad legal ● Lista de verificación: La documentación soporte de la propuesta fue allegada Cumple dentro de los 3 días siguientes a la radicación de la propuesta? El (los) proponente(s) cuenta(n) con la capacidad legal Cumple nara contraer obligaciones - Persona natural?

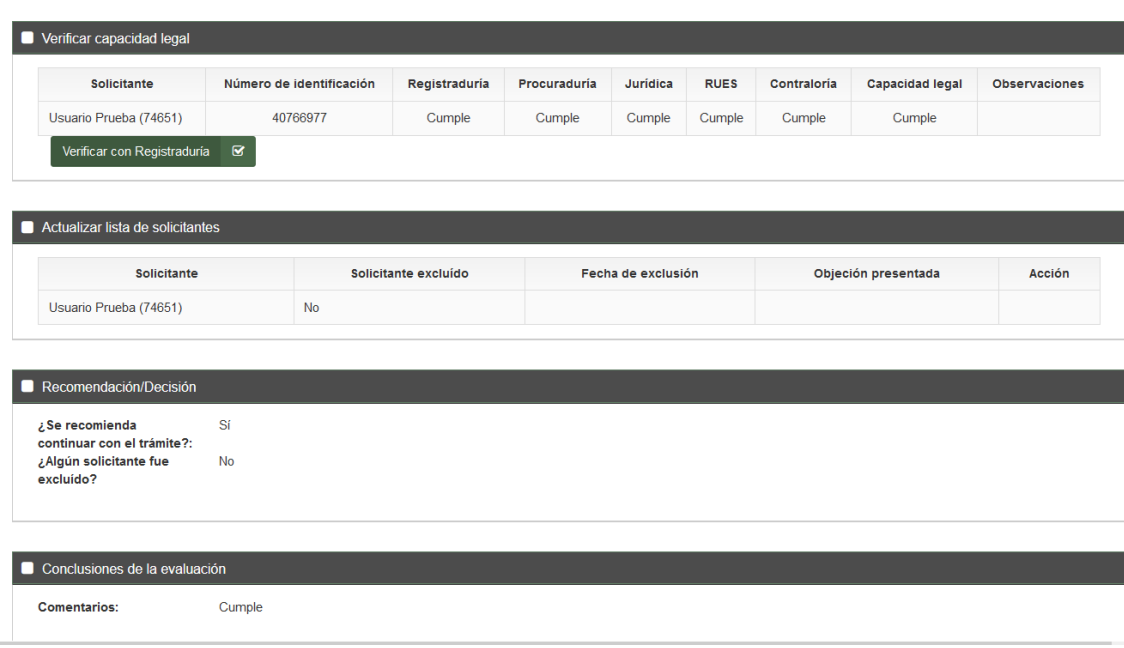

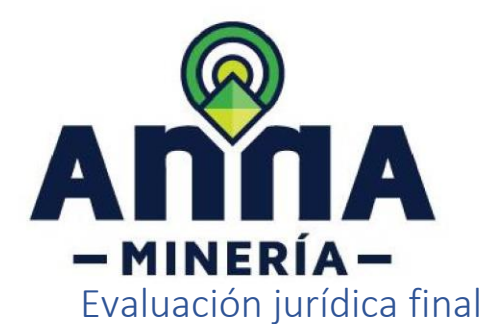

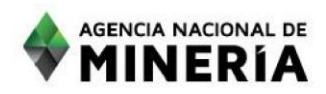

Todos los campos cumplen a excepción los que dicen lista de verificación AT que deben diligenciarse con No aplica

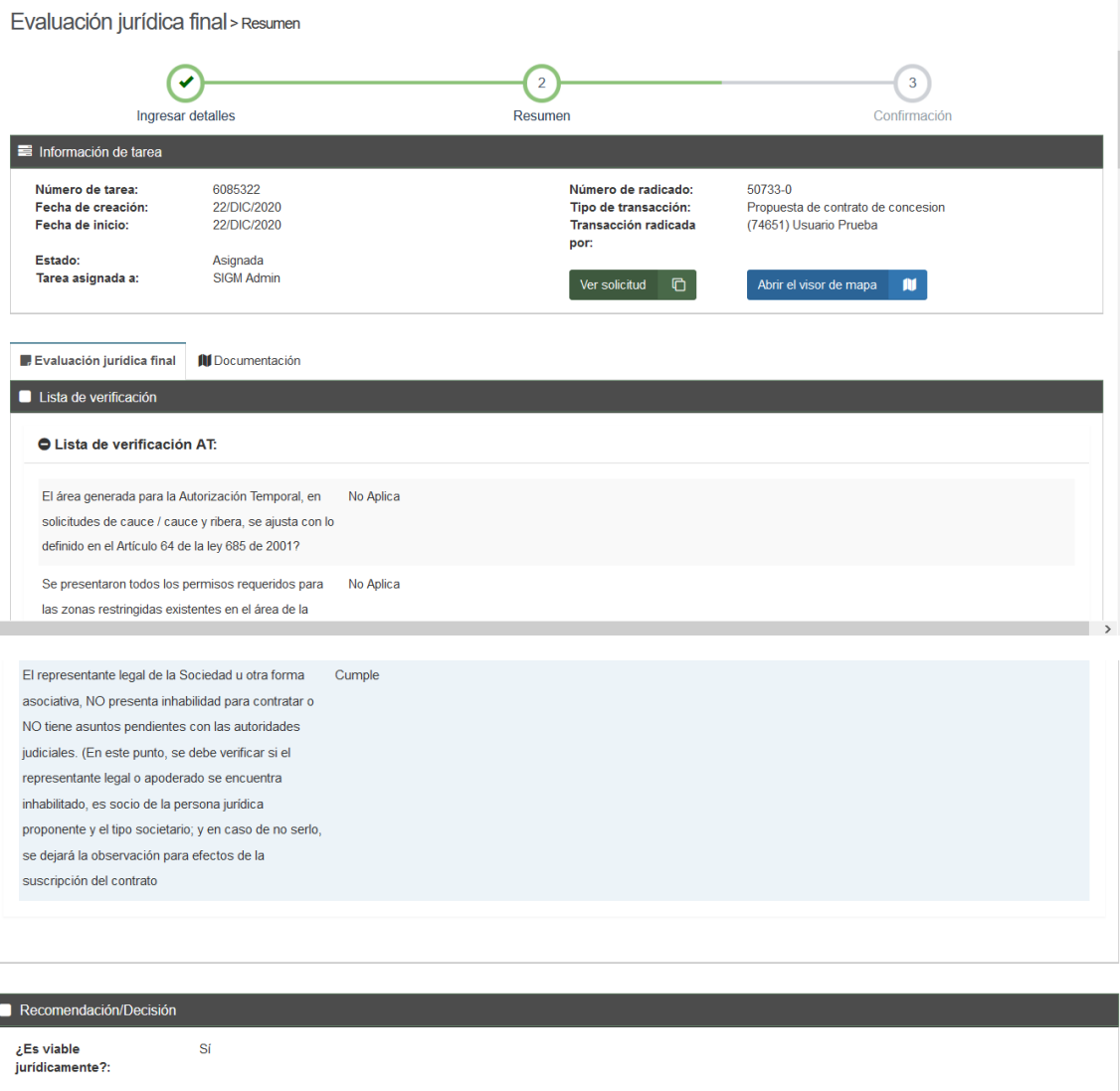

Conclusiones de la evaluación

**Comentarios:** 

Cumple

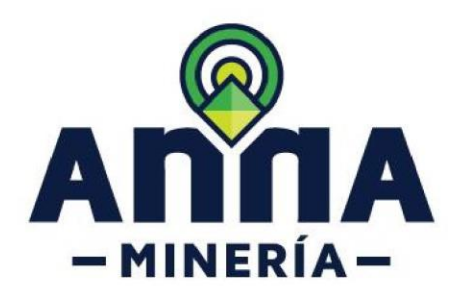

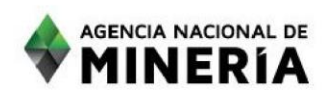

### Evaluación técnica

**En la decisión se requiere por alguno de los motivos de competencia: formato A, etc.**

Hacer evaluación técnica > Confirmación

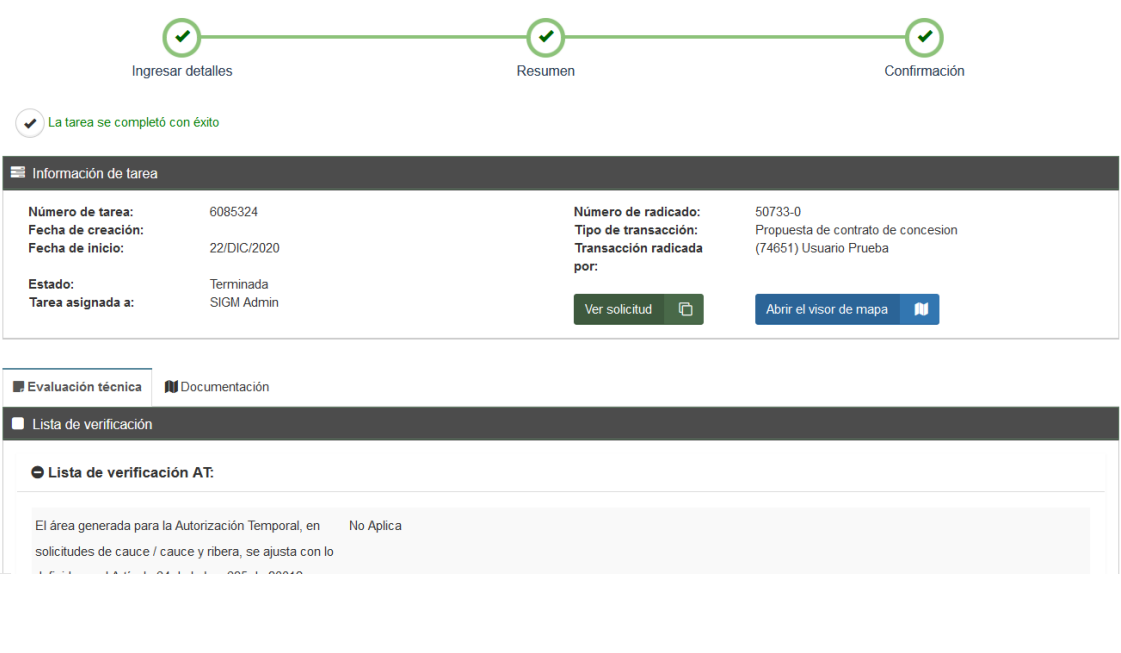

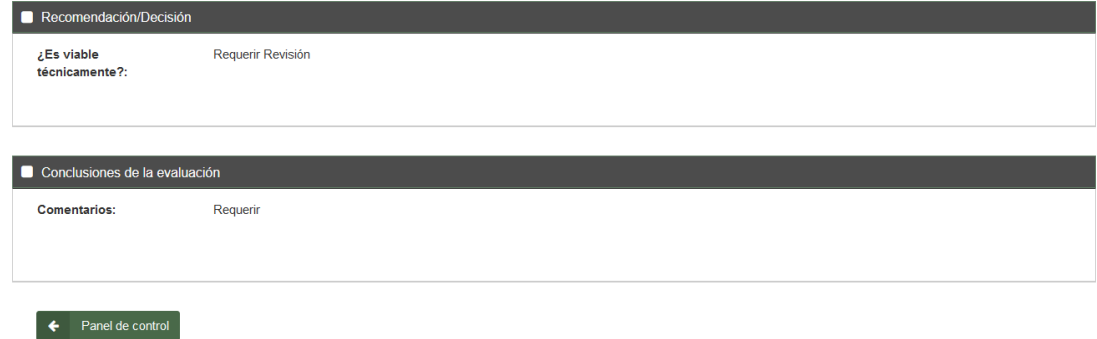

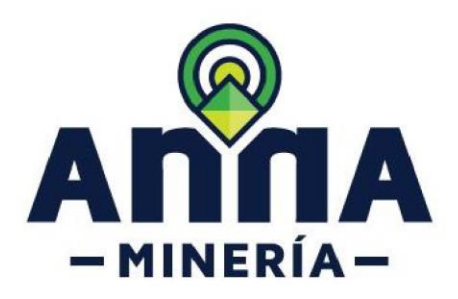

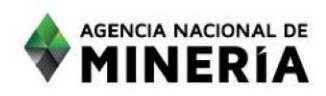

### Evaluación económica

**Esta siempre debe estar activa, pero en el caso de necesitar requerir hacer la correspondiente evaluación y texto de requerimiento.**

Hacer evaluación económica > confirmación

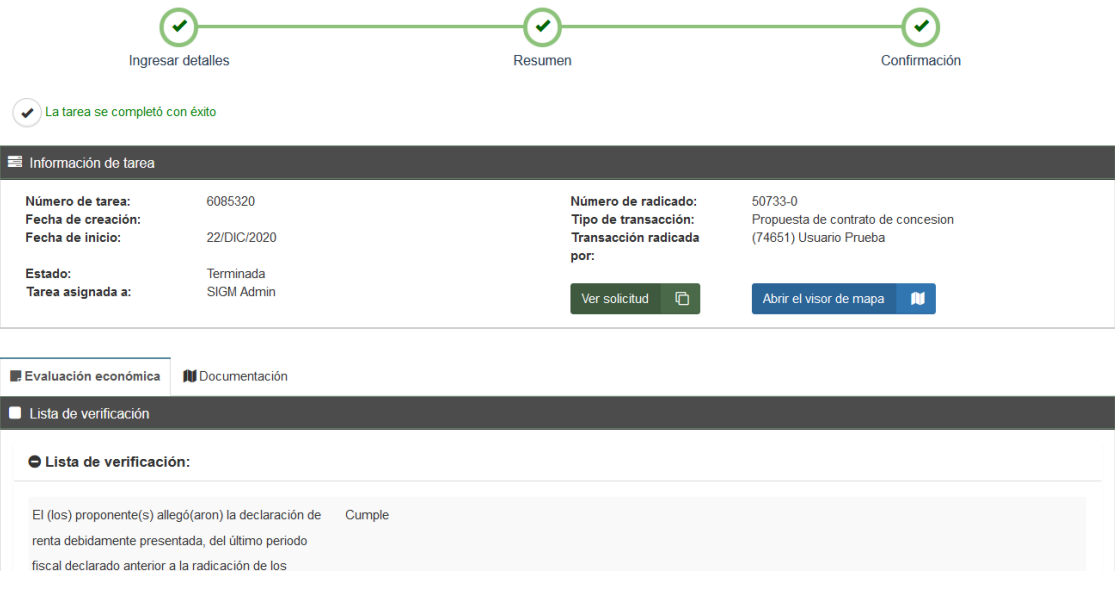

#### DE Verificación de documentos de soporte

Nota: Recuerde que los documentos a revisar, de acuerdo con el tipo de proponente, son: Declaración de renta, Certificado de ingresos, Documentos del contador, Certificado de antecedentes,<br>Extractos bancarios, RUT, Estados

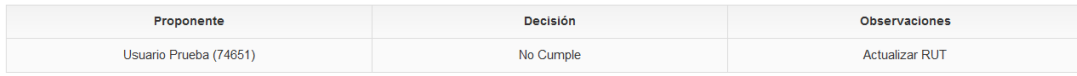

#### Información económica

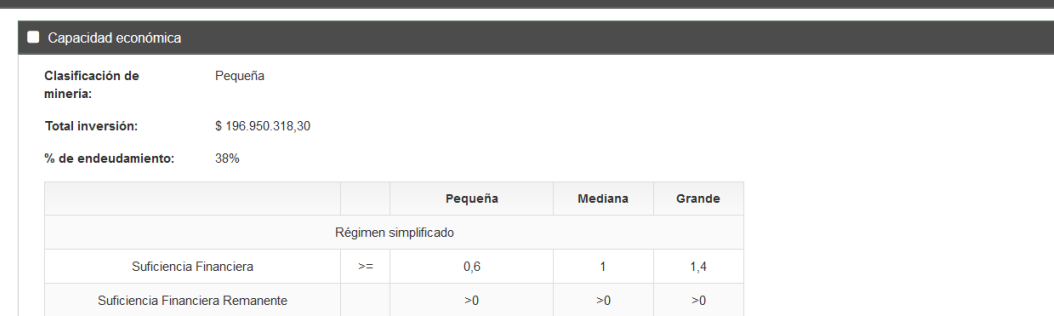

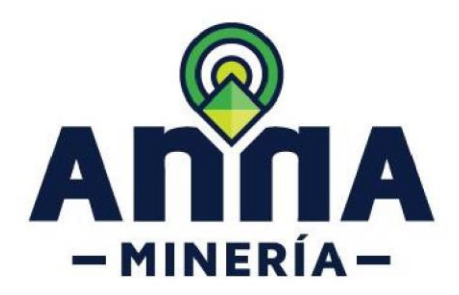

.<br>Es viable

económicamente?:

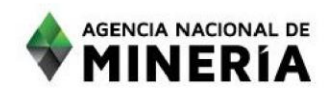

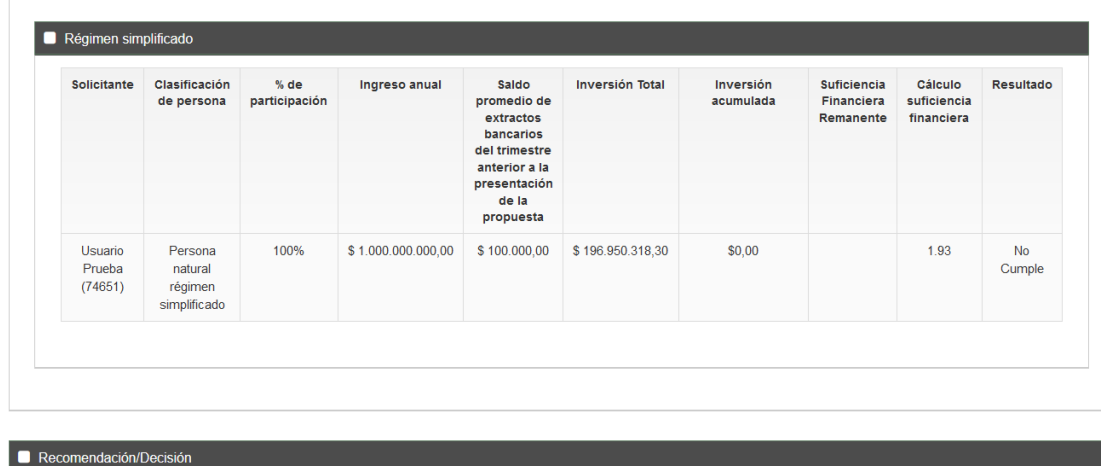

Verificar si hay condiciones de requerimiento

Requerir Revisión

**Requerimos al usuario diciendo que si en la solicitud requiere subsanar y seleccionando en las 3 opciones** 

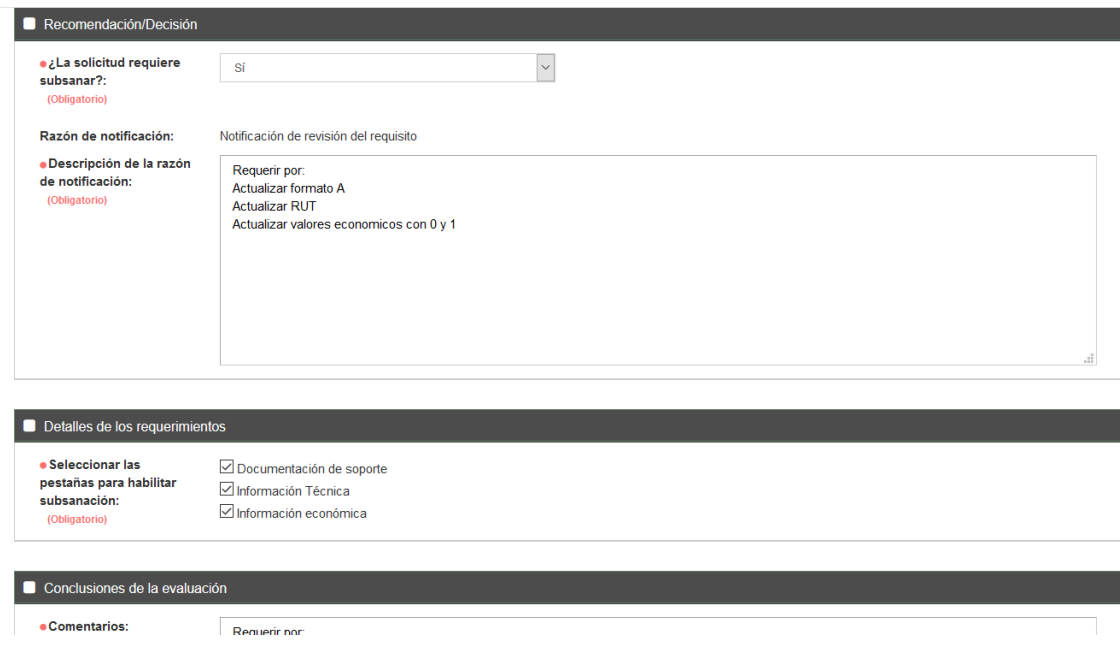

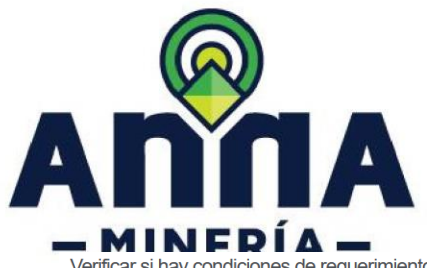

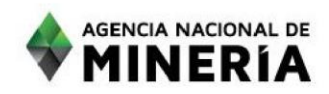

Verificar si hay condiciones de requerimiento > Confirmación  $\overline{\odot}$  $\odot$  $\bm{\odot}$ Resumen Ingresar detailes Confirmación  $\left(\right.\right)$  La tarea se completó con éxito  $\equiv$  Información de tarea Número de tarea:<br>Fecha de creación:<br>Fecha de inicio:<br>Estado:<br>Tarea asignada a: Número de radicado:<br>Tipo de transacción:<br>Transacción radicada por: 50733-0<br>Propuesta de contrato de concesion<br>(74651) Usuario Prueba 6085343 22/DIC/2020<br>Terminada<br>SIGM Admin Ver solicitud  $\qquad \qquad \Box$ Abrir el visor de mapa $\boxed{0}$ Verificar si hay condiciones de requerimiento | 1 Resumen de las tareas de evaluación | 1 Documentación  $\blacksquare$  Lista de verificación O Lista de verificación: Evaluación técnica No Cumple Actualizar formato A Actualizar RUT Actualizar valores economicos con 0 y 1 Evaluación económica No Cumple Evaluación jurídica  $Cumple$ 

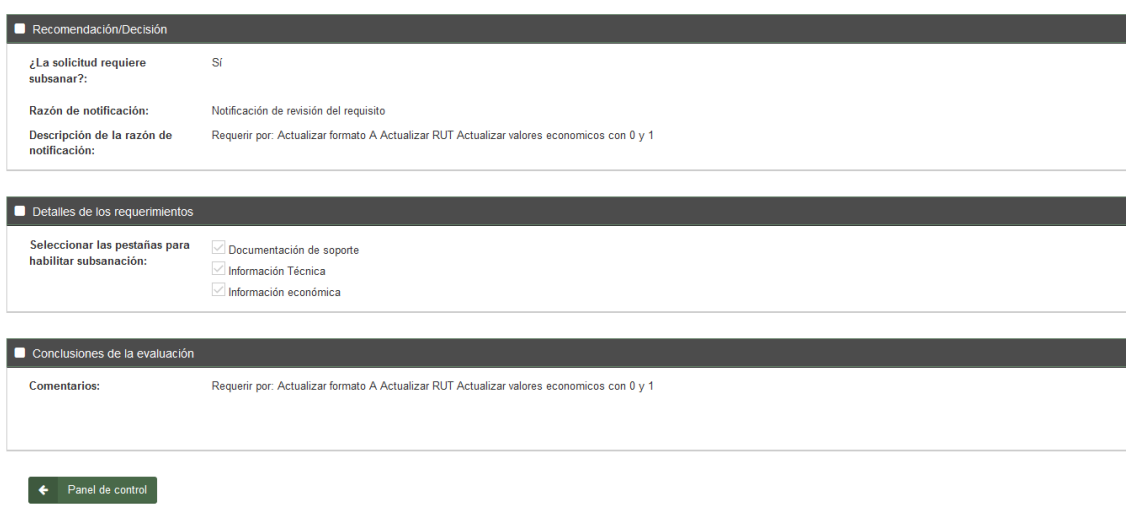

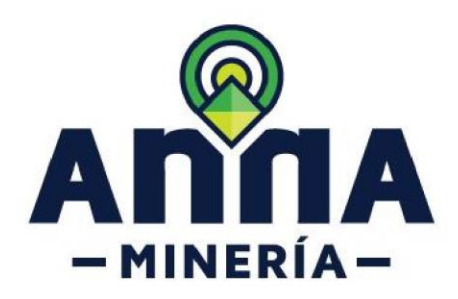

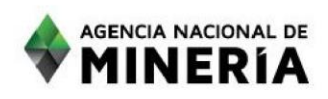

### Crear o revisar documento

### **Se crea el auto de requerimiento de acuerdo con la evaluación**

Crear o ajustar documento > Ingresar detalles de la tarea

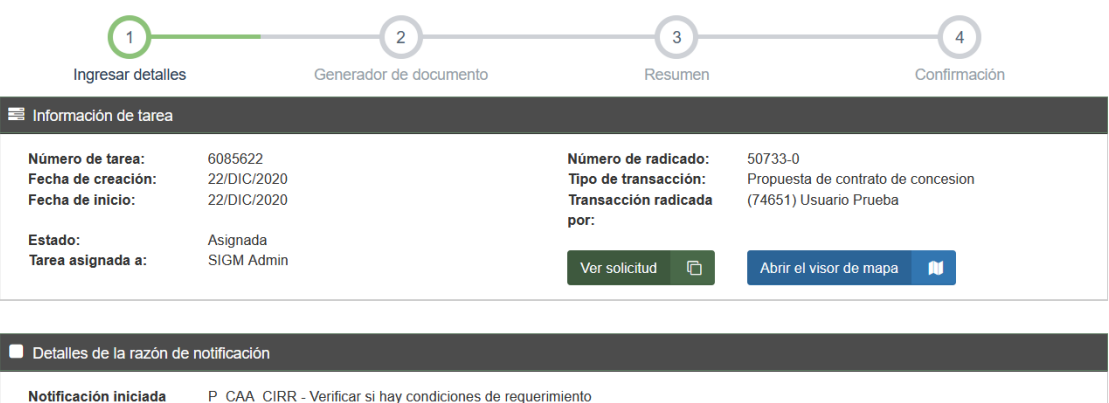

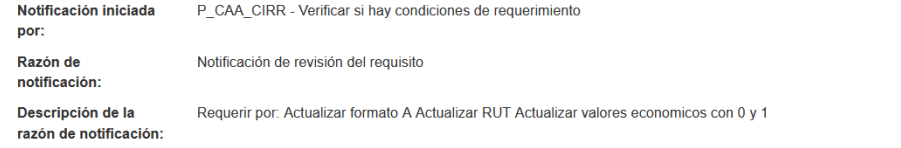

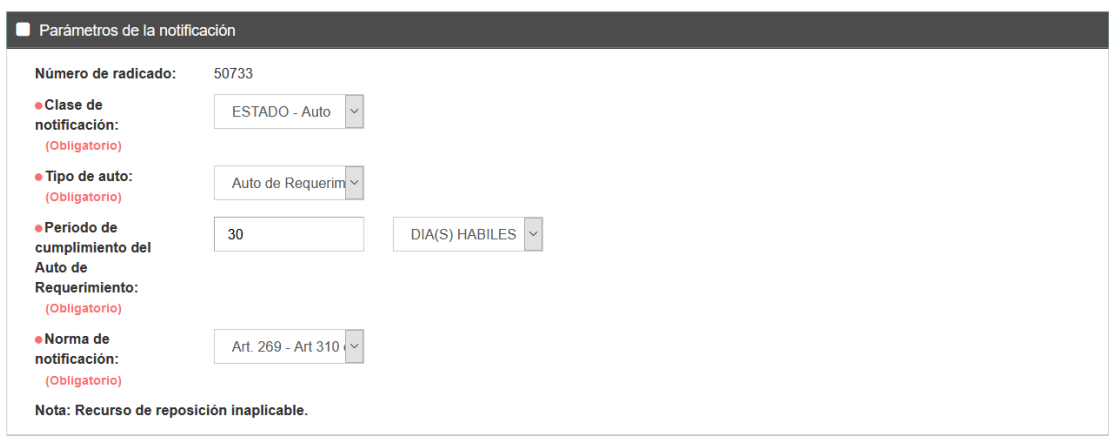

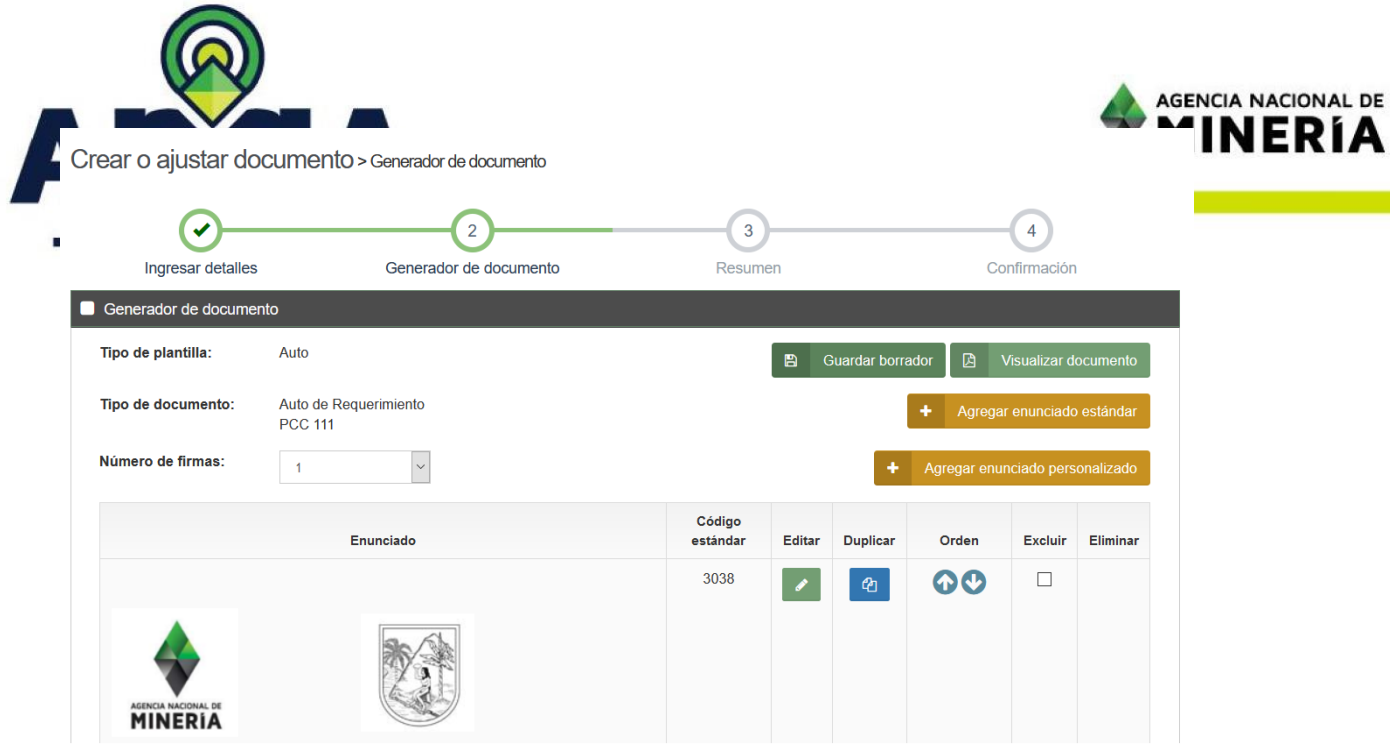

### Revisar documento

Revisar documento > Resumen

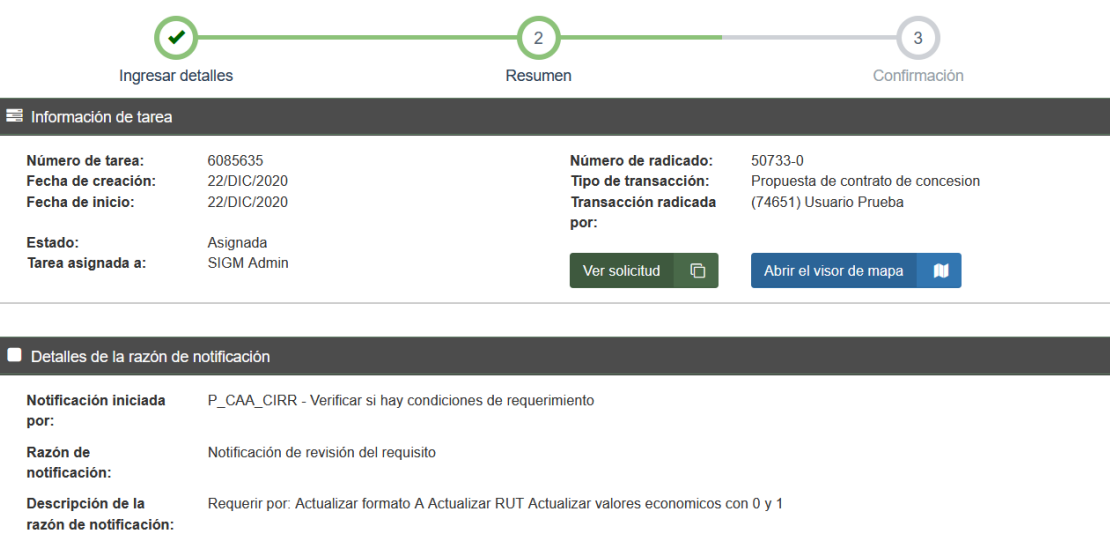

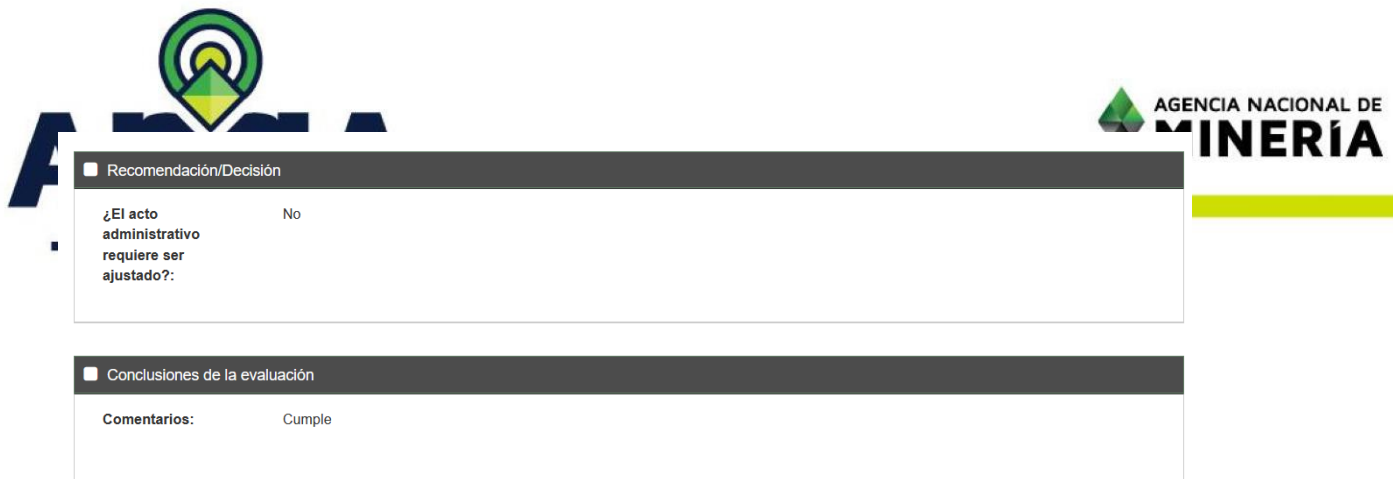

# Aprobar documento

### **Generar, descargar y adjuntar el acto administrativo**

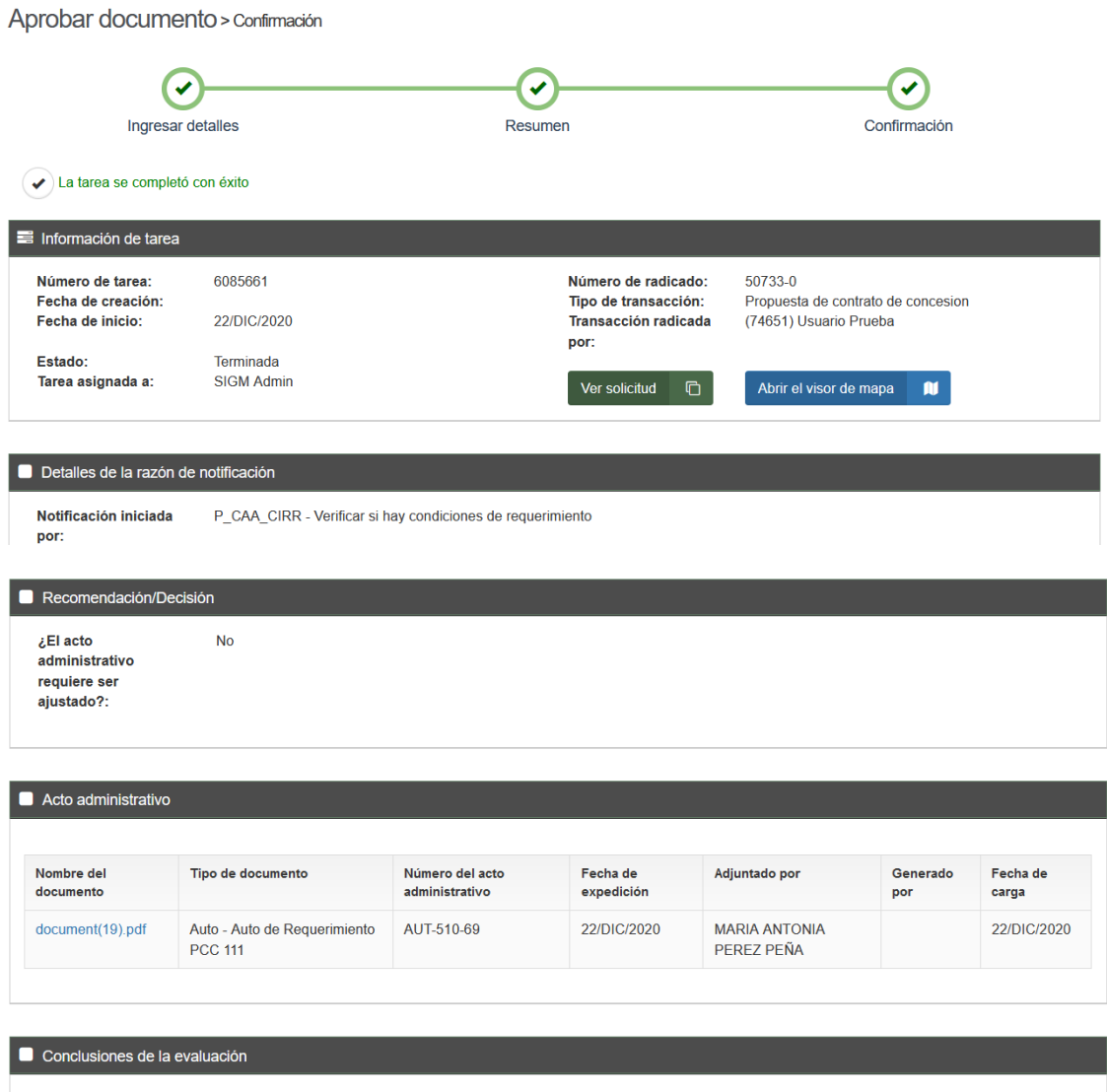

Comentarios:

Notificar auto

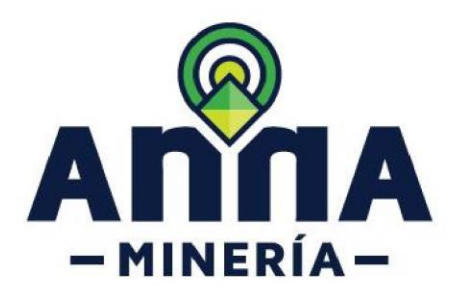

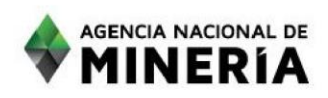

## Verificar parámetros e iniciar notificación

Verificar parametros e iniciar notificación > Confirmación

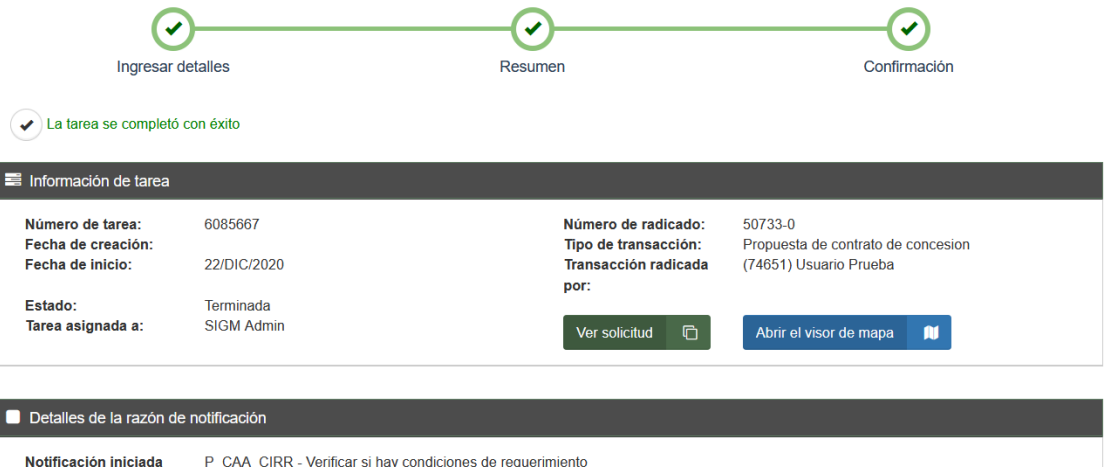

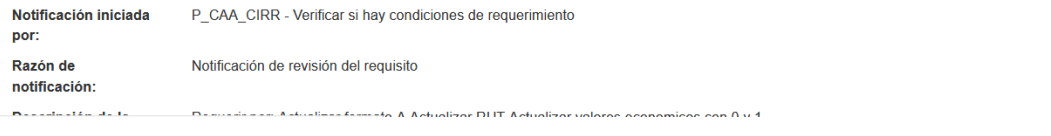

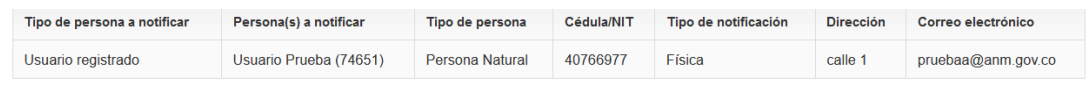

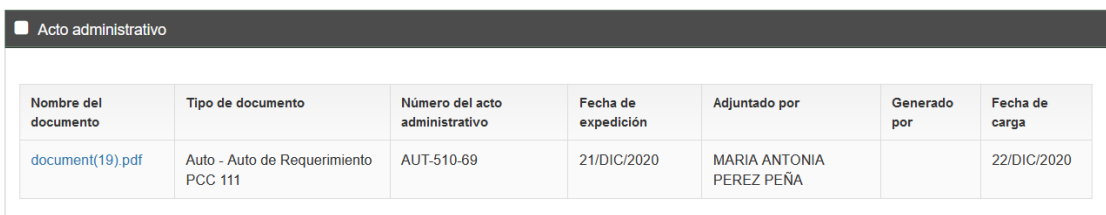

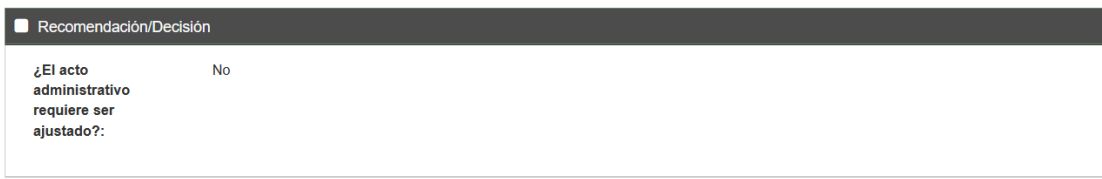

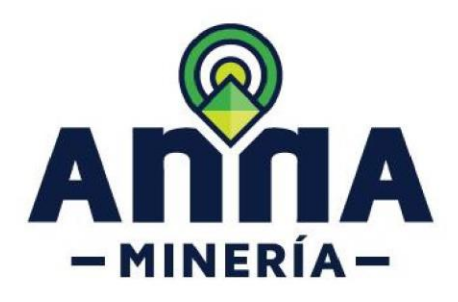

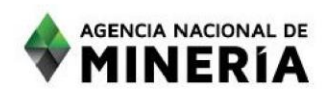

### Publicar estado

por:

Publicar estado > Confirmación  $\blacktriangledown$  $\blacktriangledown$ ✔ Ingresar detailes Resumen Confirmación La tarea se completó con éxito Información de tarea 6085688 Número de tarea: Número de radicado: 50733-0 Fecha de creación: Tipo de transacción: Propuesta de contrato de concesion Fecha de inicio: 22/DIC/2020 Transacción radicada (74651) Usuario Prueba por: Estado: Terminada Tarea asignada a: **SIGM Admin** Ver solicitud **□** Abrir el visor de mapa  $\mathbf{u}$ Detalles de la razón de notificación Notificación iniciada

### PRIMERA SUBSANACION USUARIO EXTERNO

P\_CAA\_CIRR - Verificar si hay condiciones de requerimiento

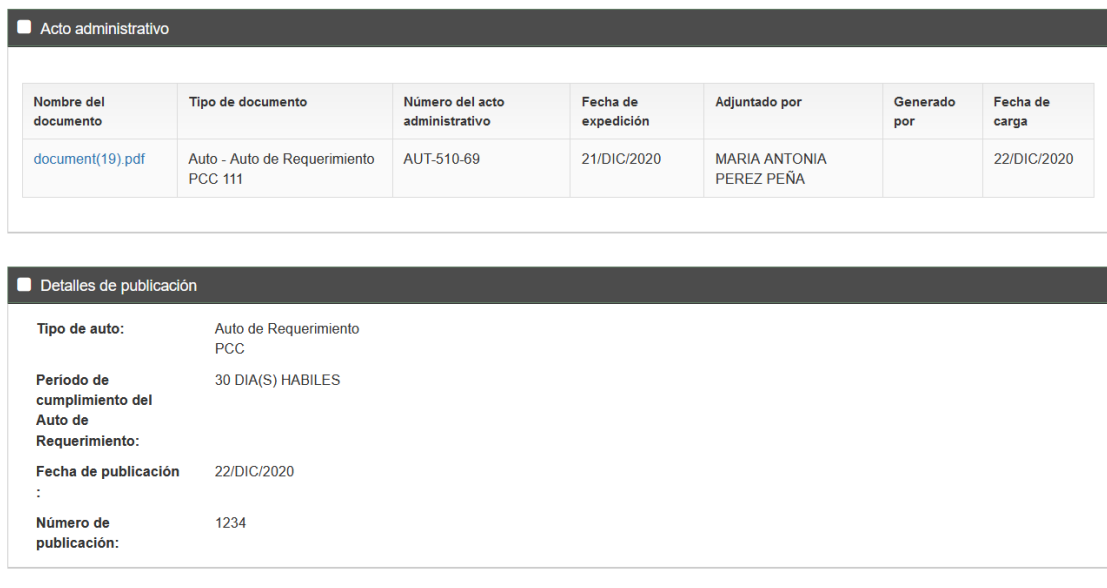

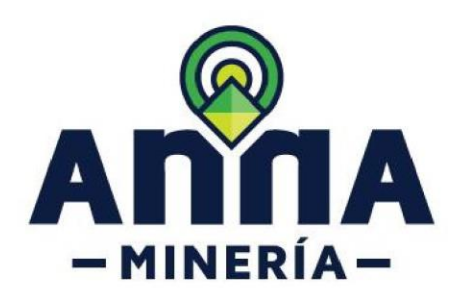

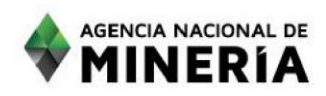

**El usuario externo ingresa a su perfil e ingresa a solicitudes – Revisar solicitud y debería aparecer el requerimiento de la siguiente forma:**

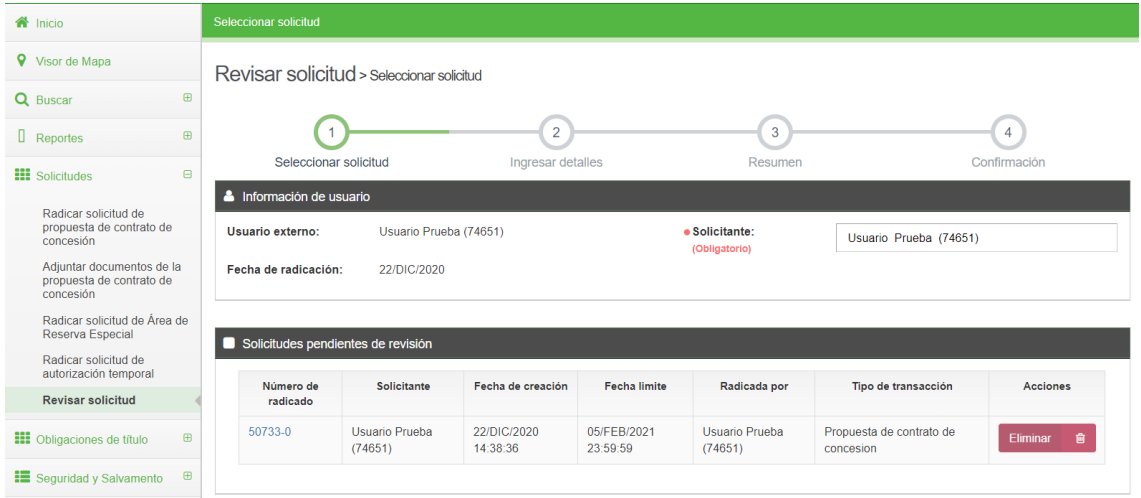

#### **Se da clic sobre el número de radicado para iniciar a subsanar el requerimiento**

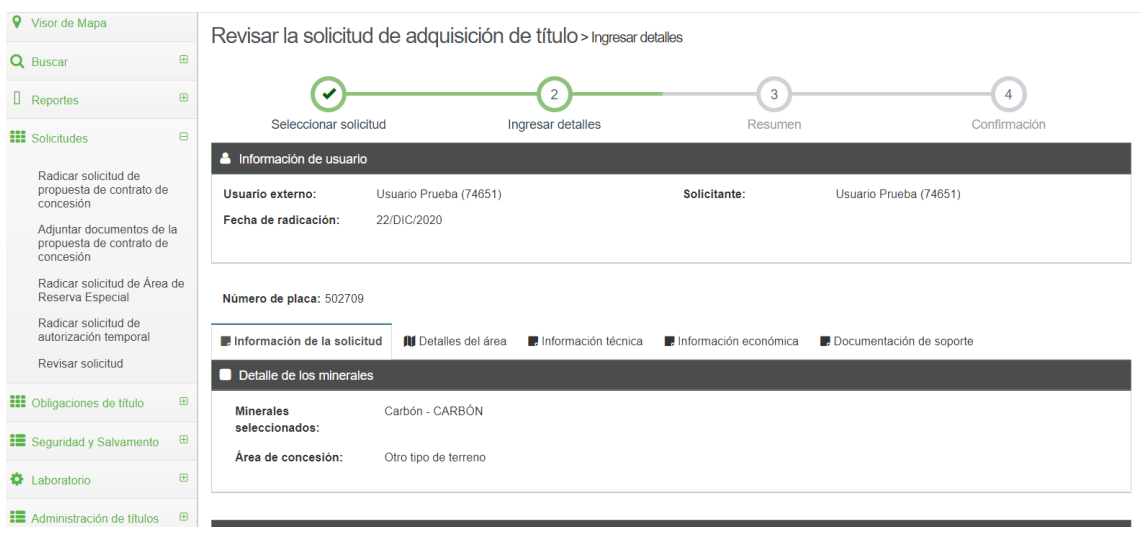

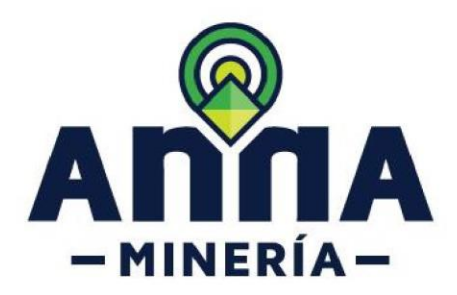

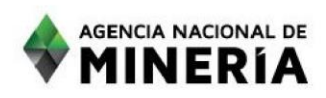

### *Información técnica*

#### **Se diligencia los valores que por defecto trae el sistema y aceptamos los términos**

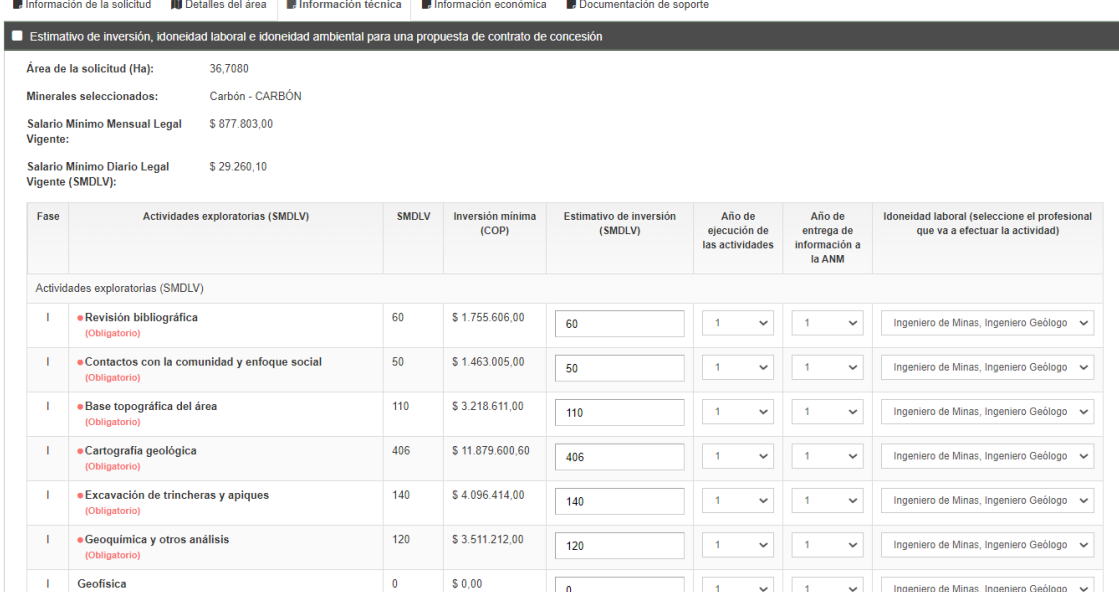

#### *Información económica*

#### **Diligenciar los campos con 0 o 1**

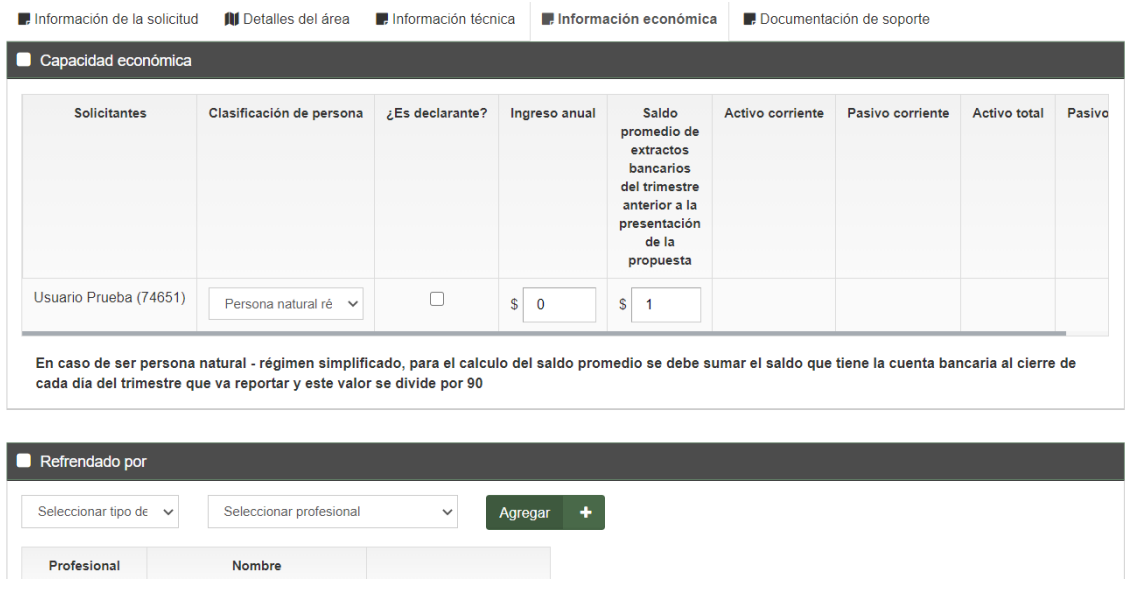

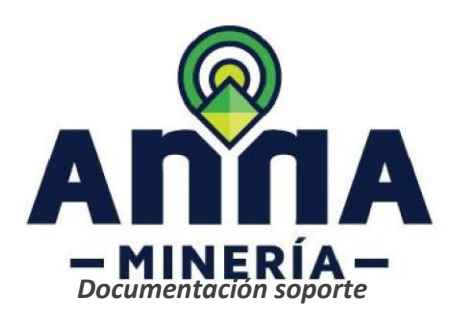

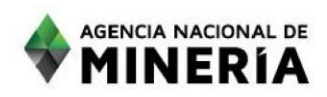

Adjuntar en los documentos obligatorios, documentos en formato .PDF con el nombre "NO APLICA SE SOLICITA PRORROGA"

### **Y en la documentación opcional, adjuntar un documento .PDF con el nombre "SOLICITUD DE PRORROGA", seleccionando como tipo de documento = "Plano General" y su respectivo contenido con la solicitud**

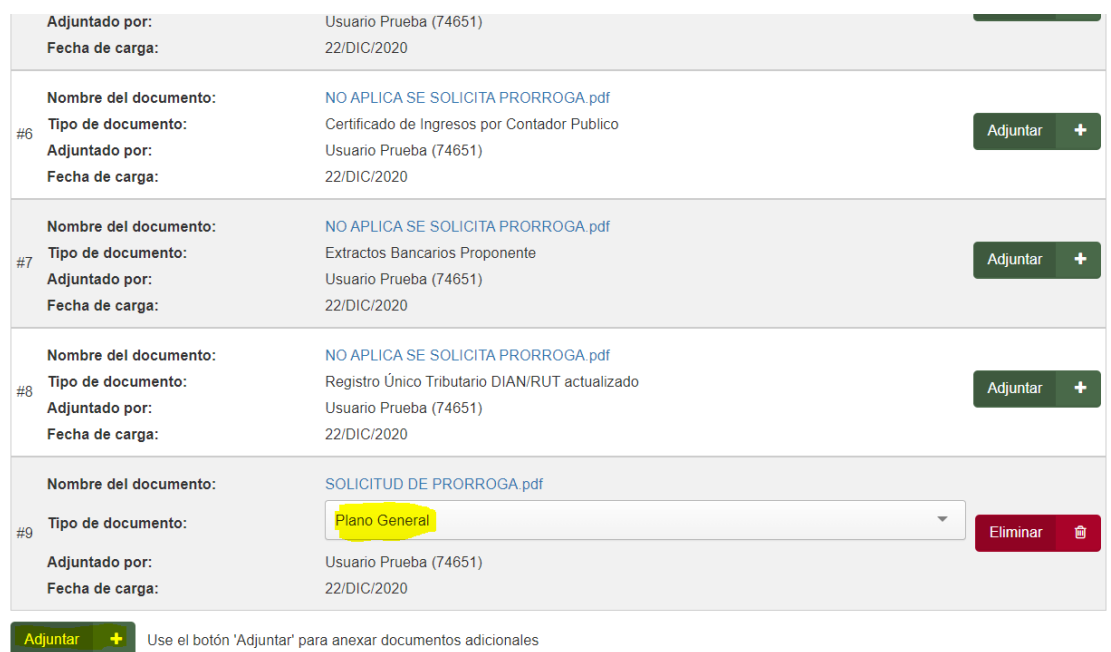

#### **Seguidamente dar clic en Continuar y Confirmar**

Revisar la solicitud de adquisición de título > Confirmación

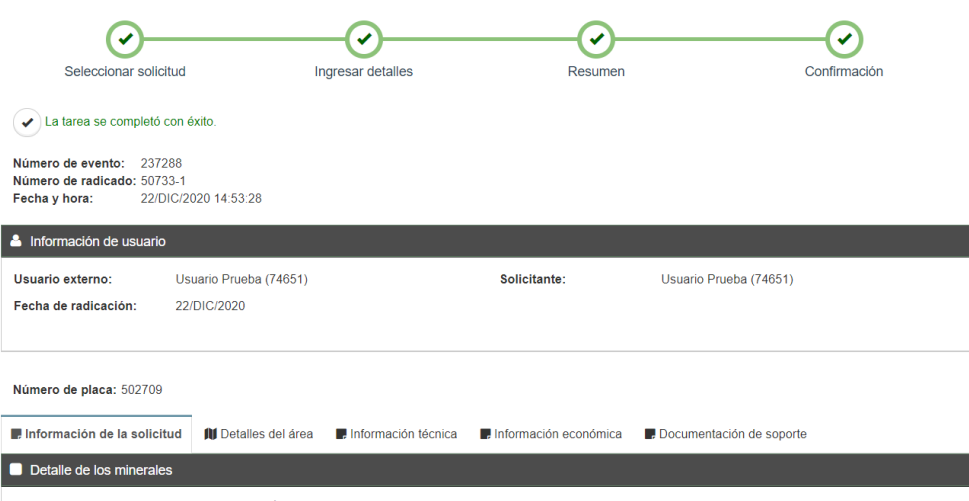

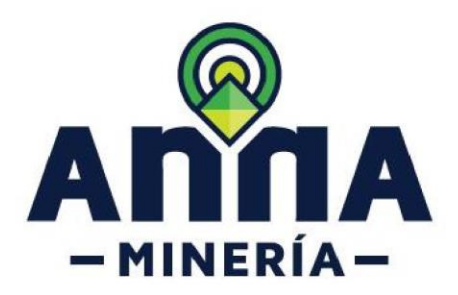

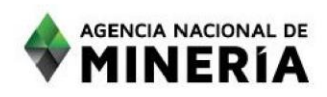

**Una vez terminado el proceso, para ser requerido por segunda vez en el módulo interno deberán realizar los mismos pasos que se encuentran al principio de este documento con el nombre de "**PRIMERA VEZ QUE SE REQUIERE"

**En el módulo interno se sabrá que se va a evaluar es la subsanación del primer requerimiento porque en Numero de la Revisión aparecerá con el número 1.**

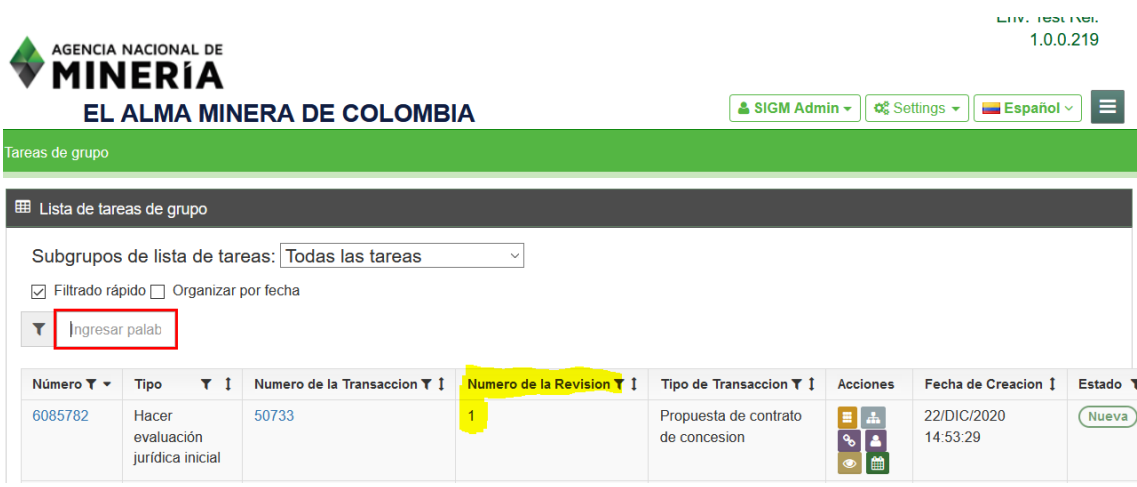

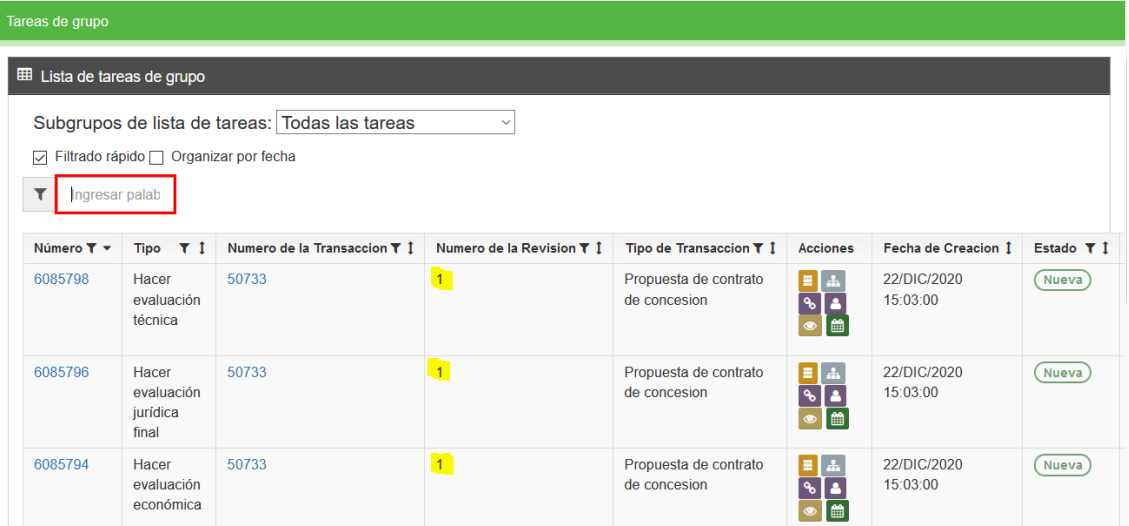

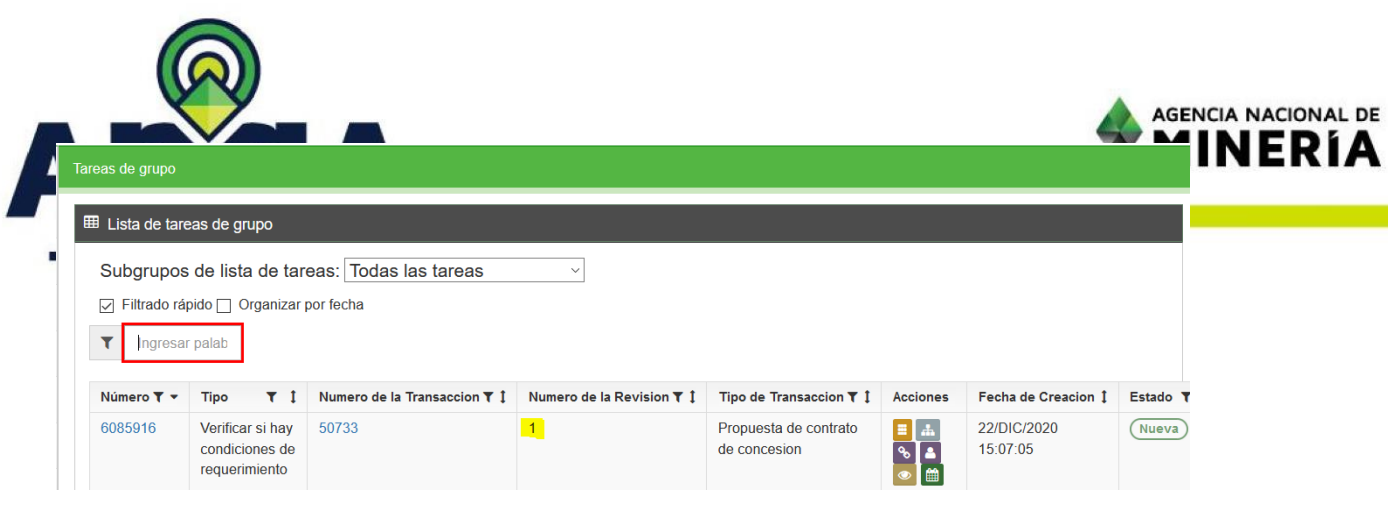

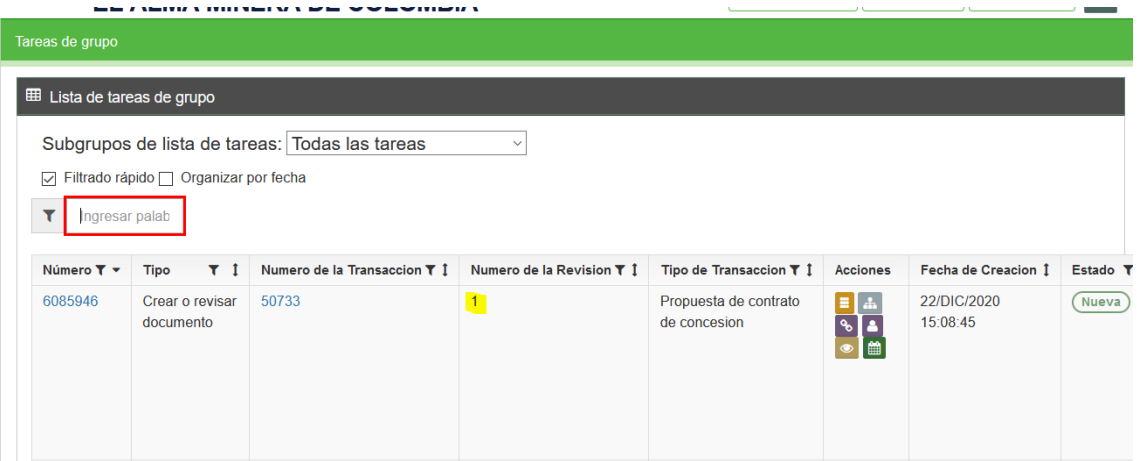

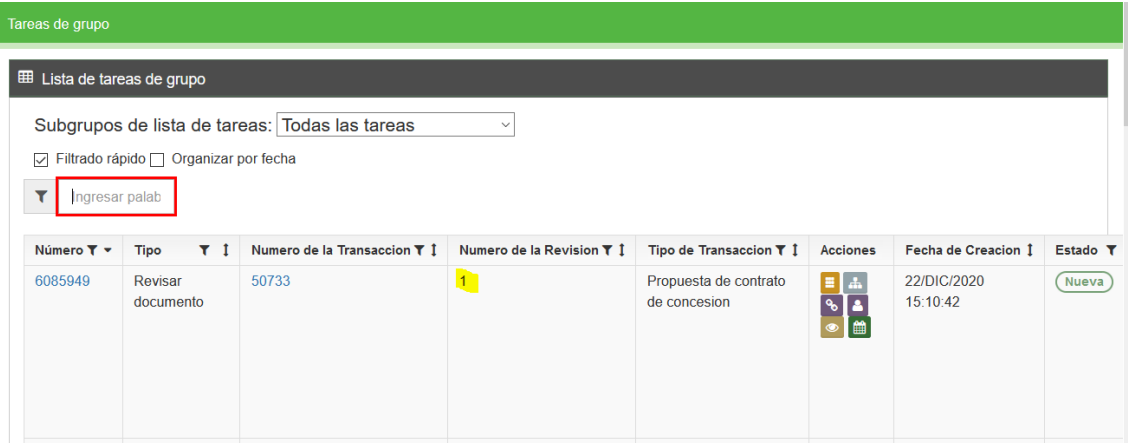

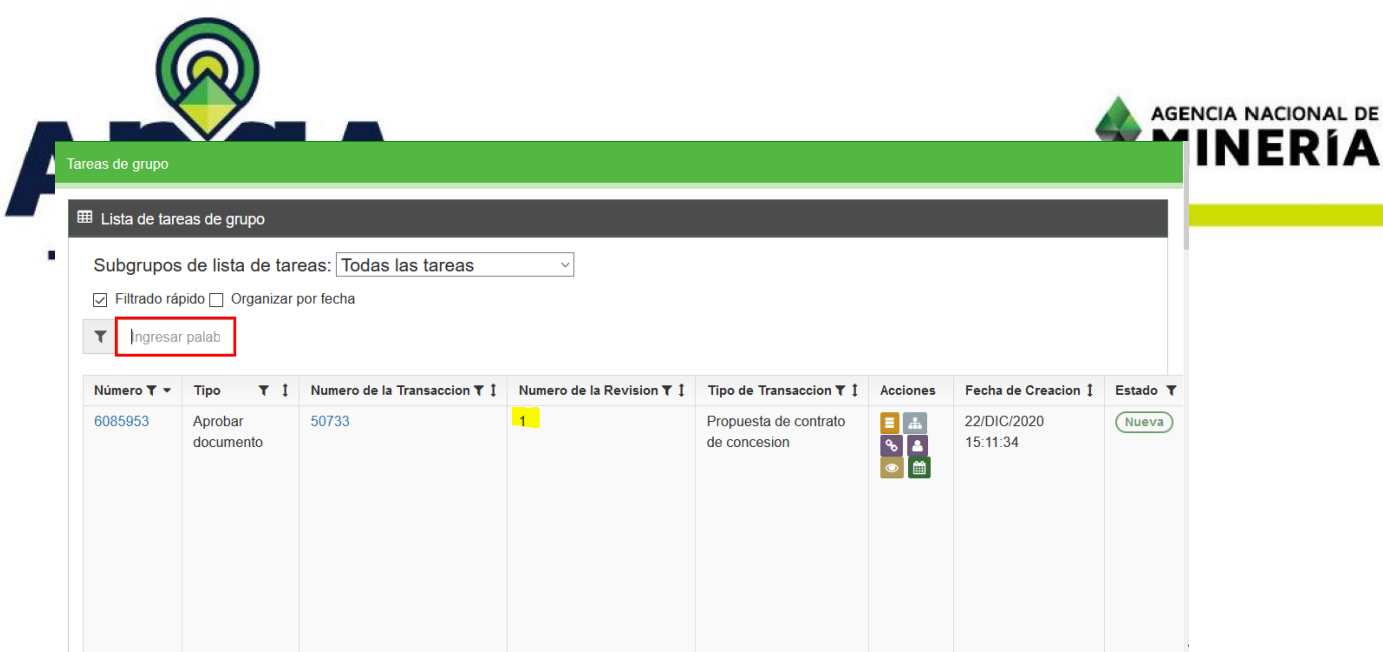

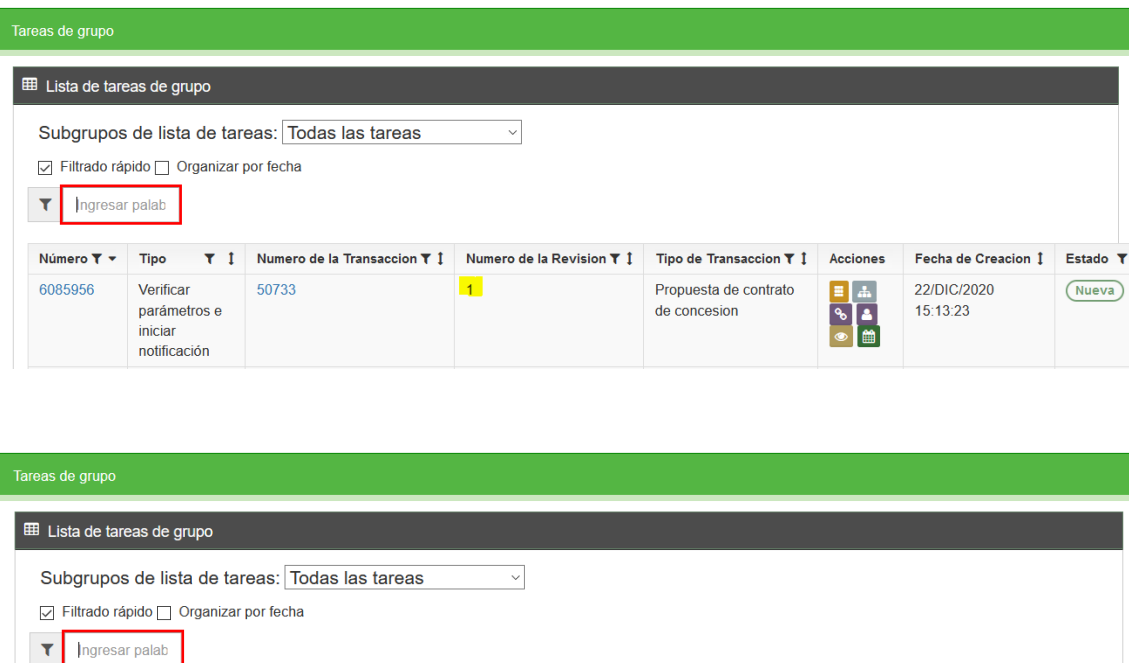

▼ 1 Numero de la Transaccion ▼ 1 Numero de la Revision ▼ 1 Tipo de Transaccion ▼ 1 Acciones

 $\boxed{1}$ 

Número T + Tipo

Publicar

estado

50733

6085961

**Una vez terminado el segundo proceso de evaluación en el módulo interno, el usuario deberá ingresar a su perfil e iniciar nuevamente a diligenciar los datos solicitados en el requerimiento, para este caso si deberá diligenciar tanto los datos solicitados como adjuntar los documentos solicitados por el sistema con los datos verdaderos que llevará la solicitud.**

Fecha de Creacion 1

22/DIC/2020

 $15:14:11$ 

 $\begin{array}{c|c|c|c} \hline \textbf{H} & \textbf{H} & \textbf{H} \\ \hline \textbf{A} & \textbf{A} & \textbf{H} \\ \hline \textbf{A} & \textbf{B} & \textbf{H} \\ \hline \textbf{A} & \textbf{B} & \textbf{H} \\ \hline \textbf{A} & \textbf{B} & \textbf{H} \\ \hline \textbf{A} & \textbf{B} & \textbf{H} \\ \hline \textbf{A} & \textbf{B} & \textbf{H} \\ \hline \textbf{A} & \textbf{B} & \textbf{H} \\ \hline \textbf{A} & \textbf{B$ 

Propuesta de contrato

de concesion

Estado<sub>T</sub>

 $\sqrt{\text{Nueva}}$ 

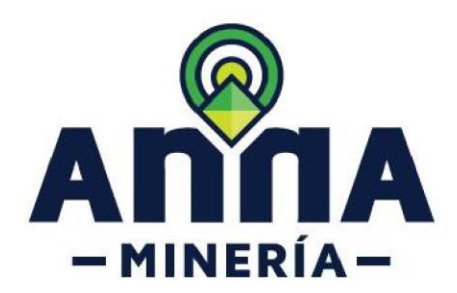

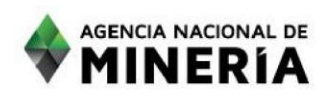

**En el usuario externo se sabrá que es la segunda vez que ha sido requerido, ya que en la columna Numero de Radicado aparece el número de radicado seguido del número 1**

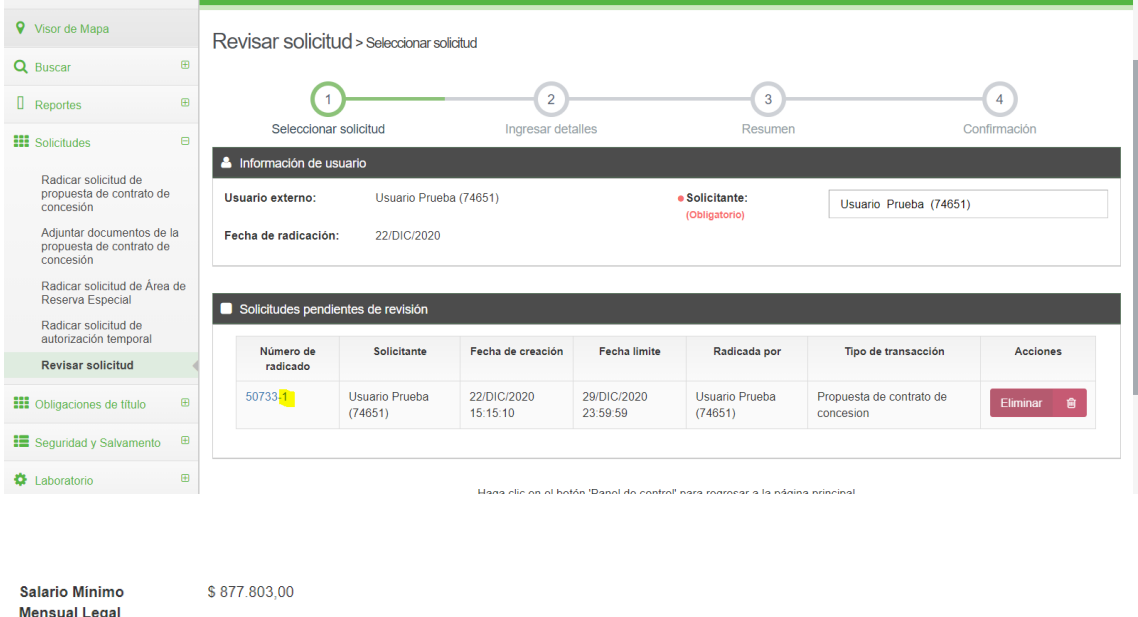

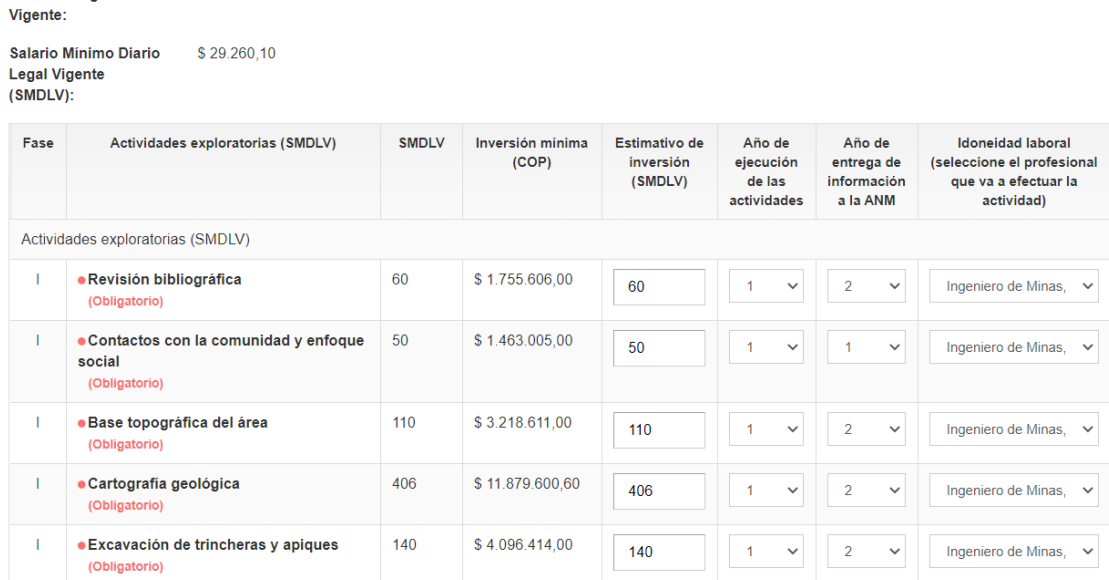

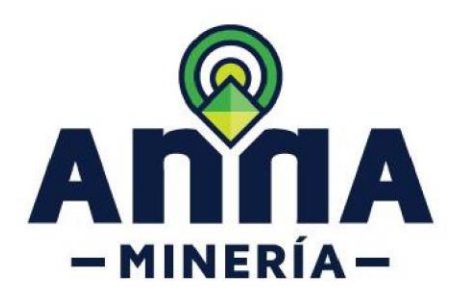

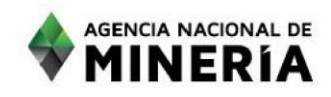

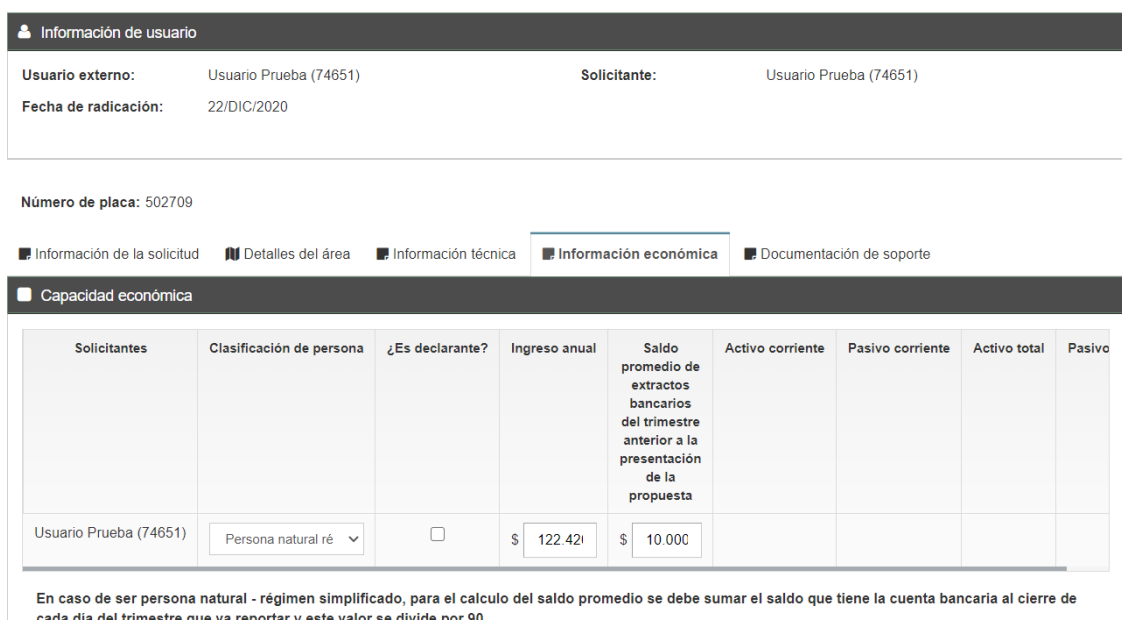

### **En documentación soporte eliminar el documento opcional llamado "SOLICITUD DE PRORROGA"**

#### **Los demás documentos deben ser los solicitados**

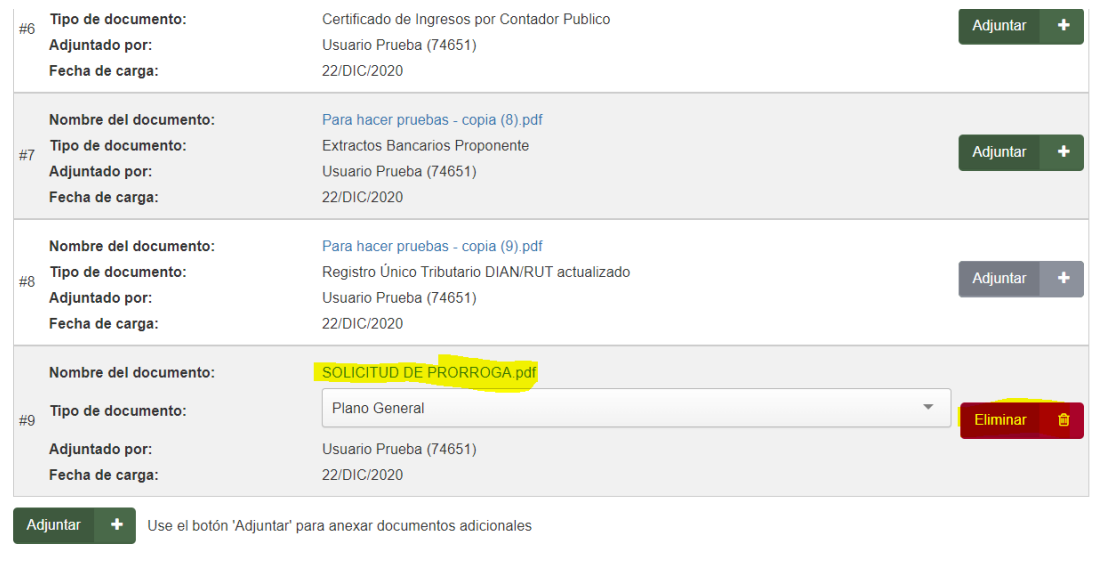

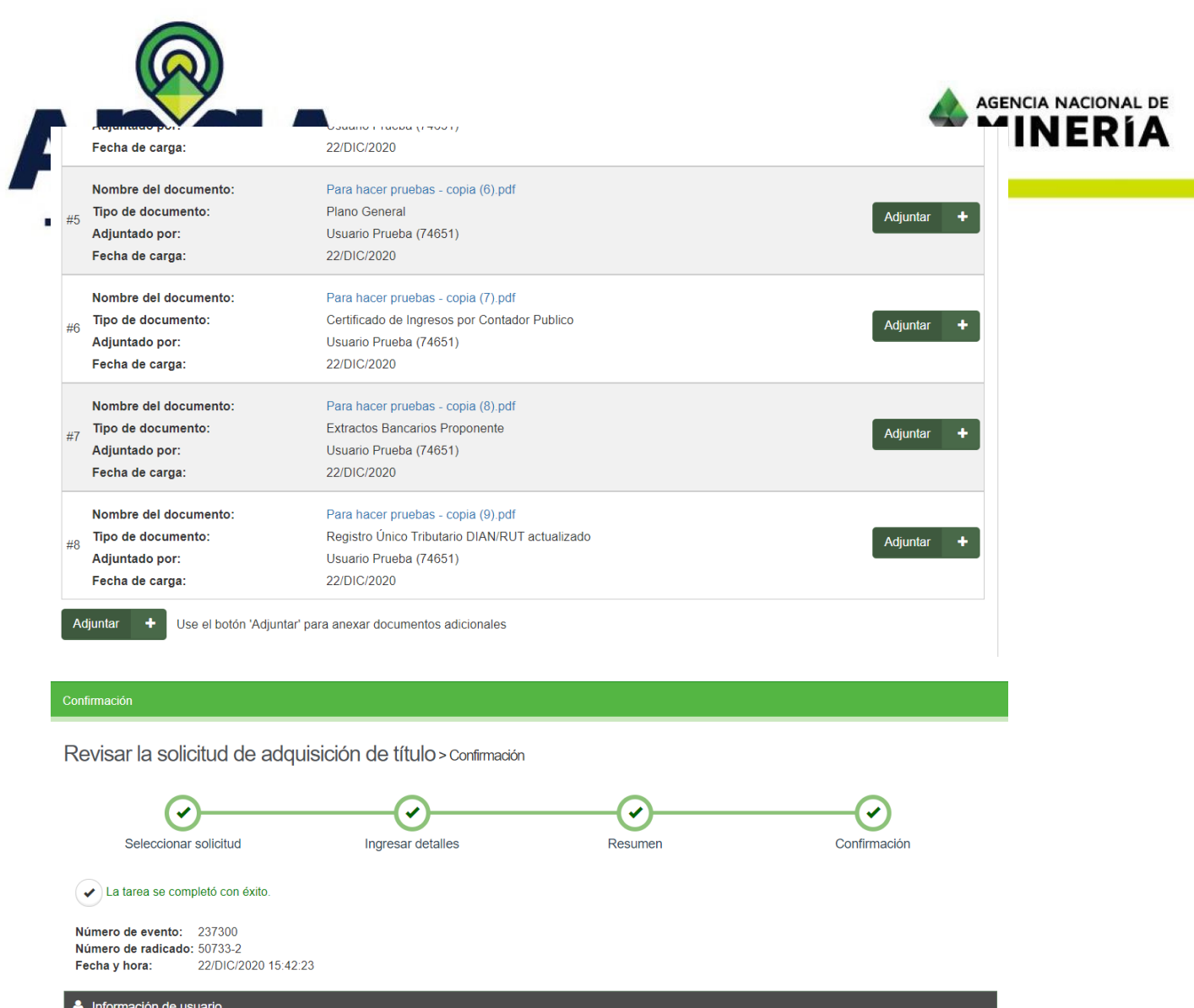

**Una vez terminado el proceso, la propuesta regresara al módulo interno con Numero de Revisión número 2 y lista para ser evaluada nuevamente para determinar si se aprueba o no.**

Solicitante:

Usuario externo:

Fecha de radicación:

Usuario Prueba (74651)

22/DIC/2020

Usuario Prueba (74651)

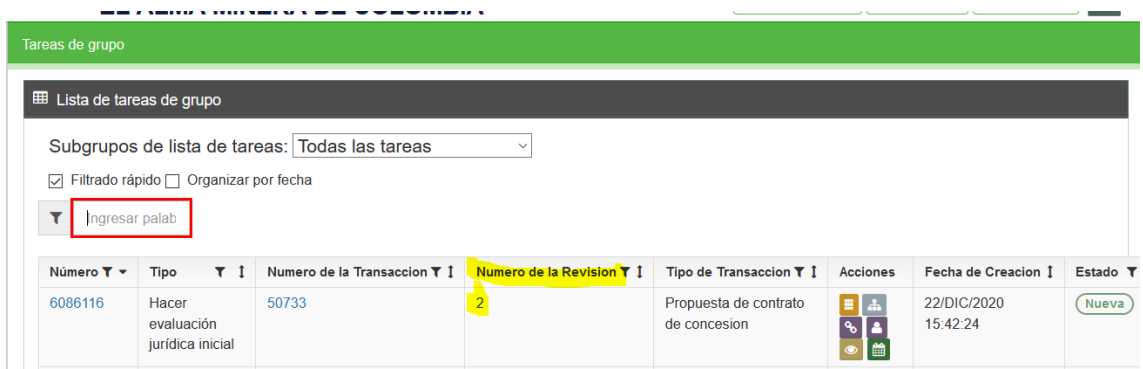

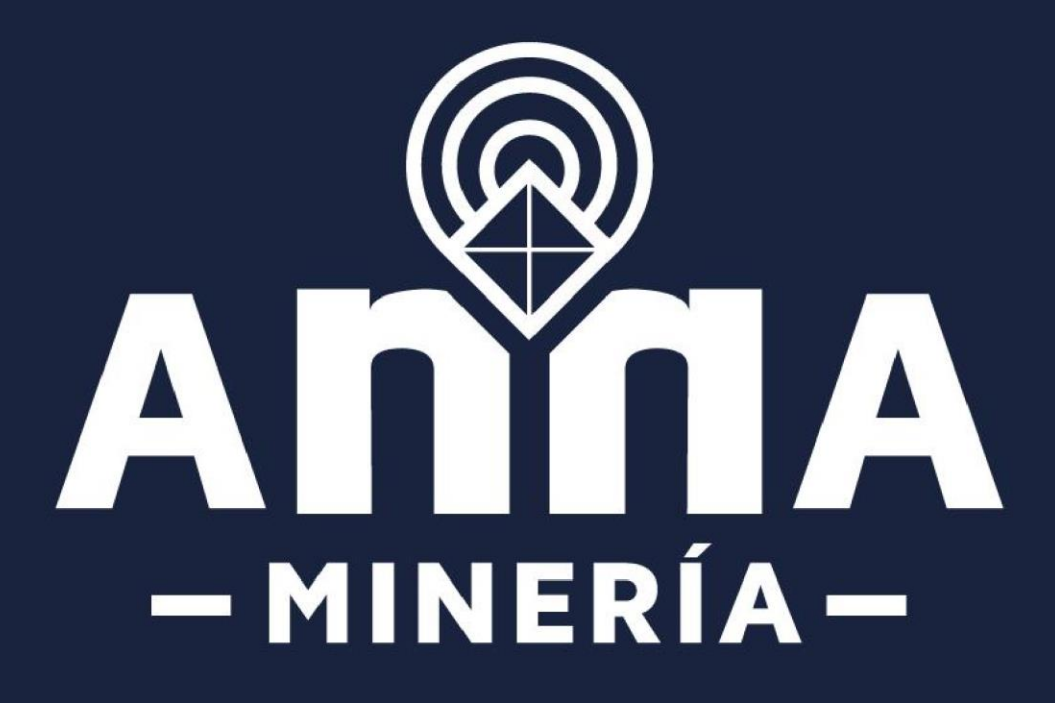